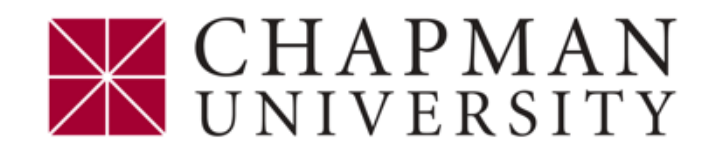

## *Two-Step Verification Enrollment - ePay*

- 1. Access ePay
	- $\triangleright$  Students Login to the [Student Center](https://www.chapman.edu/student-center-training/index.aspx)
		- From the **Student Center Homepage** select **Financial Account**
		- Select **Access ePay**
		- Click the **Access ePay** button
	- $\triangleright$  Panther Partner Authorized Users login to [ePay](https://secure.touchnet.com/C27377_tsa/web/login.jsp)

## 2. Click **Security Settings**

- 3. Select your preferred option for receiving your verification code. (Text, Non-Chapman Email or Google Authenticator)
	- For a verification code via **TEXT**
		- Select **Text Message** to existing or new mobile number.
		- **Enter** your preferred mobile number and carrier information
		- Click **Send Code**
		- Enter the code sent via text in the **Verify Passcode** field
		- Click **Verify**
	- For a verification code via via **email**
		- Enter your **personal email** (Do Not use your Chapman University email)
		- Click **Send Code**
		- Go to your email and enter the passcode that was sent in the **Verify Code** field
		- Click **Verify**
	- For a verification code via **Google Authenticator** follow instructions in ePay

For assistance contact ePay@chapman.edu 714-997-6838